**eSD® Portal: Parent View User Guide v. 3.7.0**

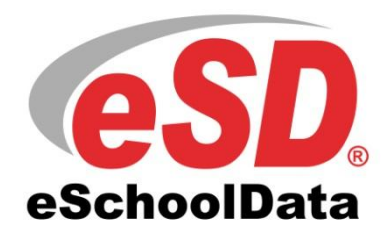

## **TABLE OF CONTENTS**

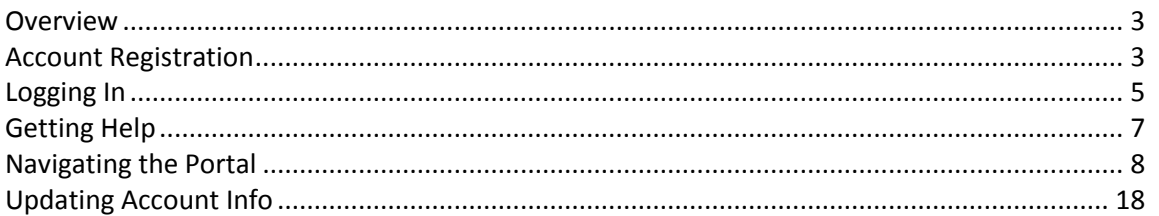

## <span id="page-2-0"></span>**Overview**

This guide provides parents/guardians with a step by step guide outlining the registration process and how to navigate the portal. The eSchoolData Parent Portal is a cutting-edge communications tool designed to increase your involvement in your student's education using the power of information. The eSchoolData Parent Portal allows for instant online access to current and relevant information that will enhance your involvement with your student's academic career.

# <span id="page-2-1"></span>**Account Registration**

Please refer to your school district's website for an existing Parent Portal Link. If your district has not created a link on the school's website, you may use the link below.

Navigate to the school district's secure site (don't forget the **S** in https): <https://parentportal.eschooldata.com/>

If your district has chosen to auto-generate parent portal accounts, generic User ID and temporary Password information will be distributed to parents/guardians. Parents/guardians will **not** be required to manually request accounts. If you have been given a User ID and temporary Password by the district, please skip to **Logging In** on page 5.

To request a parent/guardian portal account, click the link on the home page where it says **"Online Registration."**

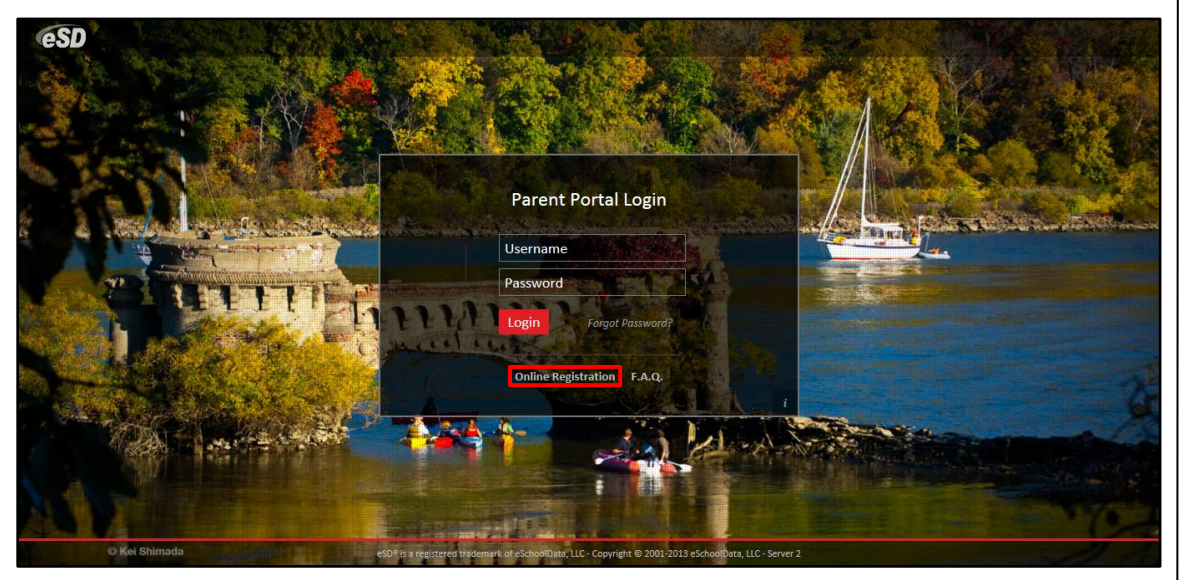

An online **Parent Portal Registration Form** will open.

Enter the required information (indicated by a red asterisk**\*** before the field name) on the **Account Information** screen, then click **Create Account Information**.

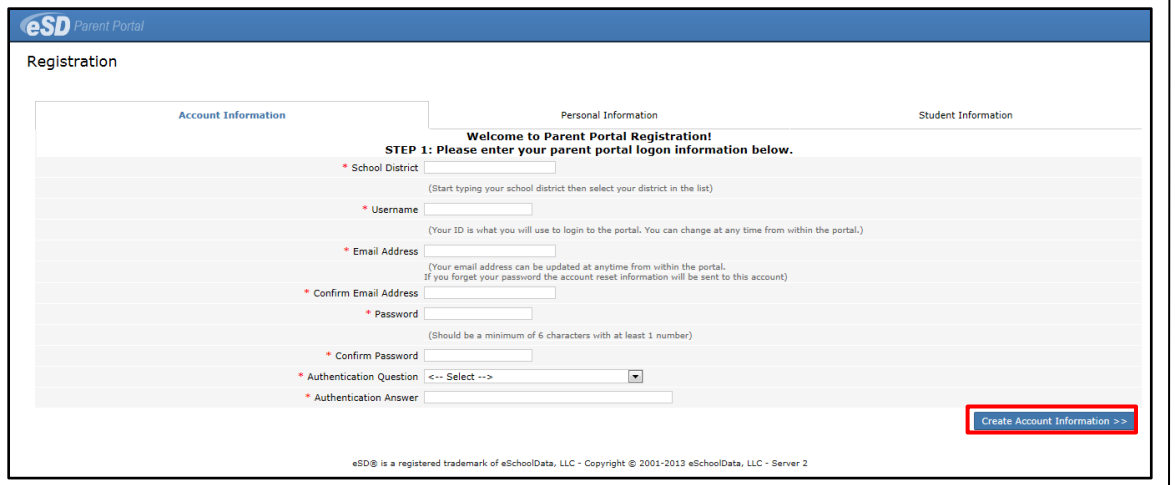

Enter the required information on the **Personal Information** screen and click **Create Personal Information**.

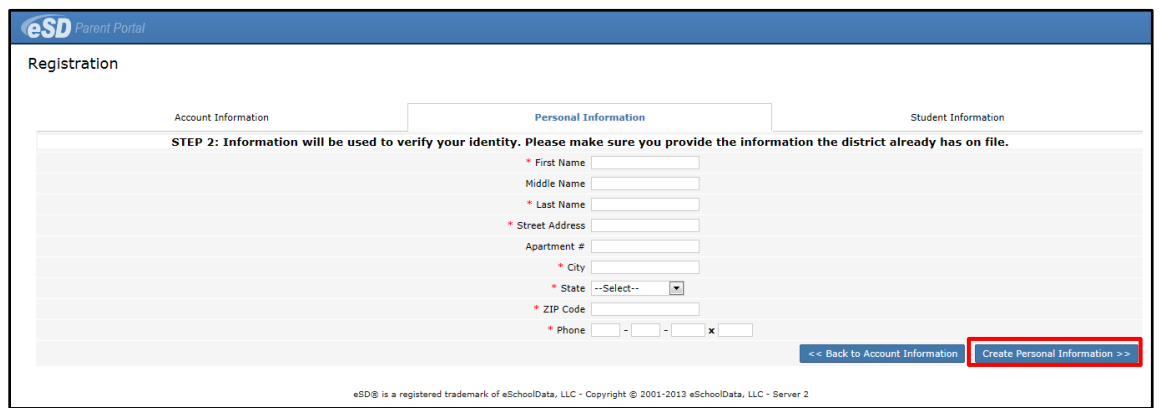

Complete the required information in the **Add Student** section of the **Student Information** screen and click **Add Student to the above list**. After adding your students, click **Finish Registration!**

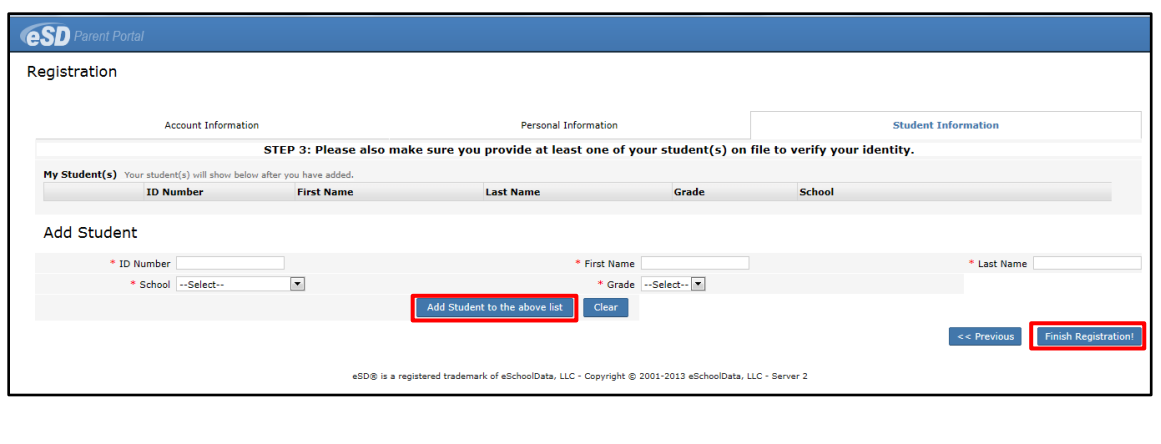

**Tip:** Keep a record of the **Username** and **Password** that you enter. You'll need them to log in once the account is approved.

#### **Note:**

Only one student is required to verify your identity. All your students will be listed on the account when approved.

A confirmation message will display stating that the Parent Portal registration has been successful. Once the account request has been approved by the school district, an **email** will be sent from the school district to the email address listed on the registration form.

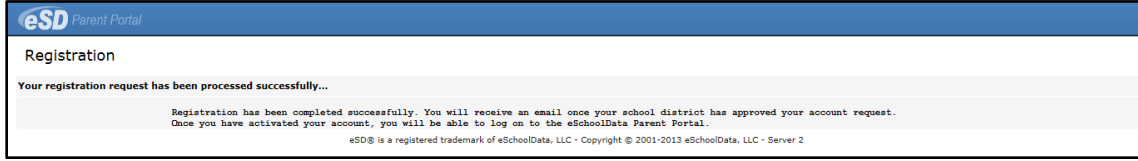

# <span id="page-4-0"></span>**Logging In**

Once the district has approved the account request, the parent/guardian will receive an email with a link to verify the email address and activate the account. Once the email's link is clicked and the email address verified, click **Login** to login to the account using the Username and Password created at the time of registration.

If the district has chosen to auto-generate parent portal accounts, the User ID and temporary Password provided by the district should be used to login for the first time.

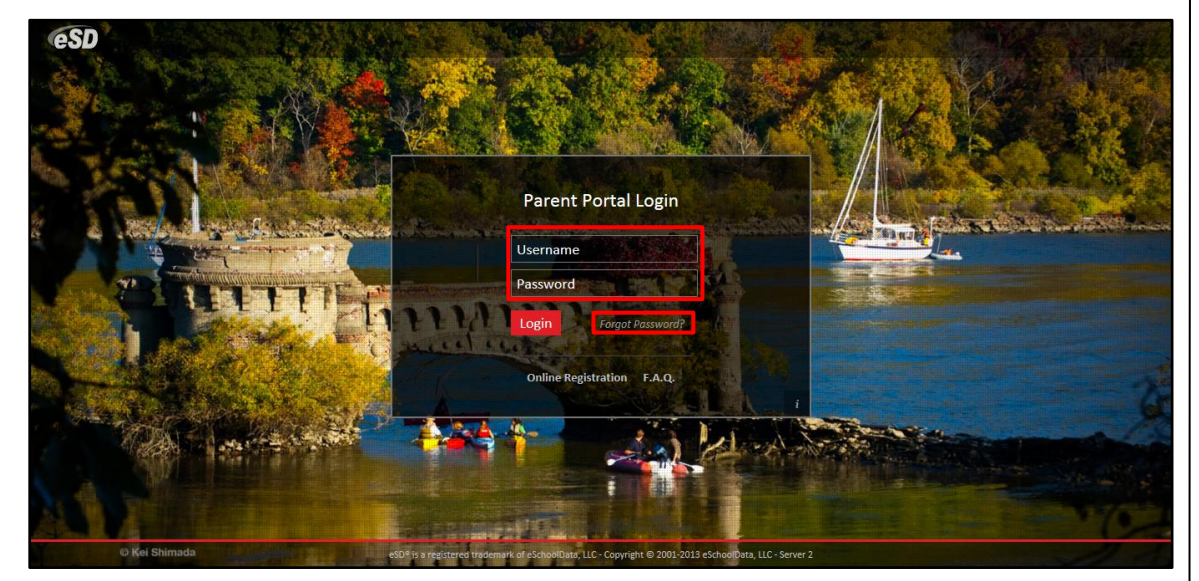

#### **Note:**

To retrieve a forgotten Password, click the link where it says **"Forgot your password? Click here to retrieve it."**

Parents/Guardians will be

**Note:**

Upon first login, the District's **Terms of Use** should be read. Click **I Agree** at the bottom of the Agreement to proceed further.

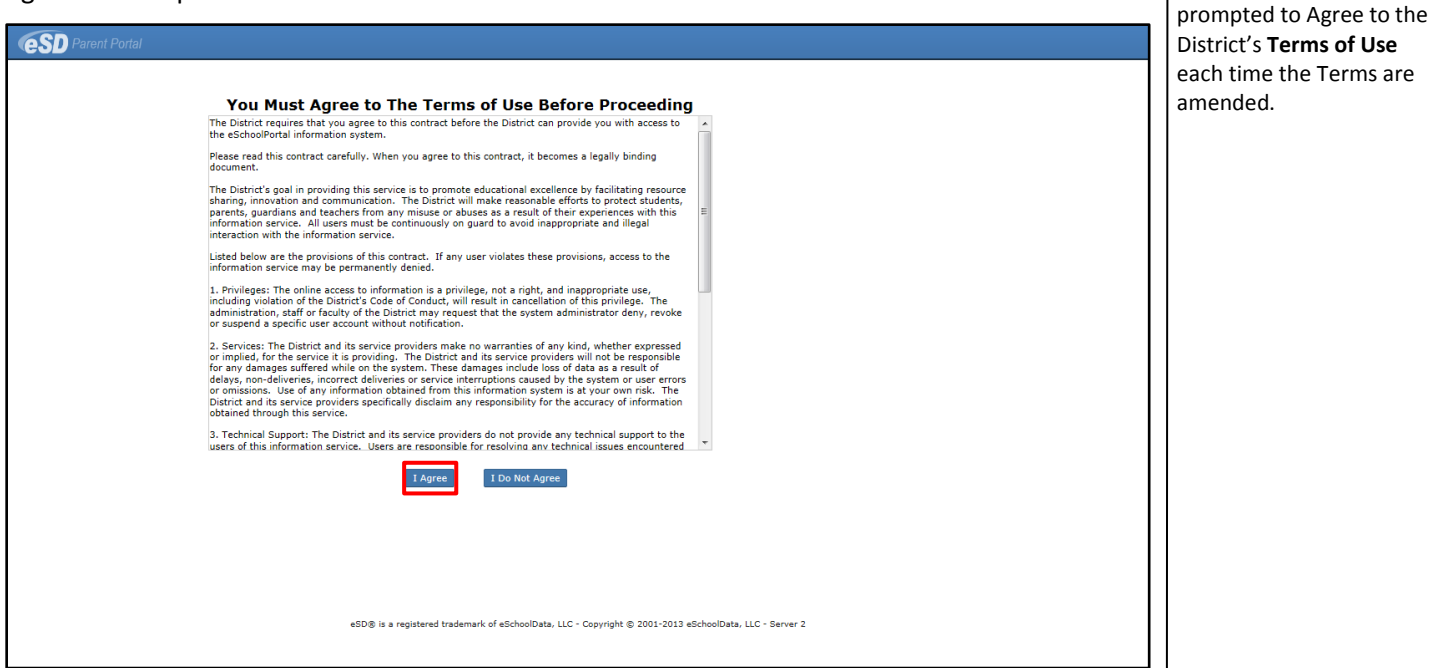

If the account has been auto-generated by the district, users will be required to establish a new **Password** and enter a **Primary Email Address** after agreeing to the Terms of Use. Users will also have the option to **Use this E-Mail address as my User Name**. Click **Save** when finished.

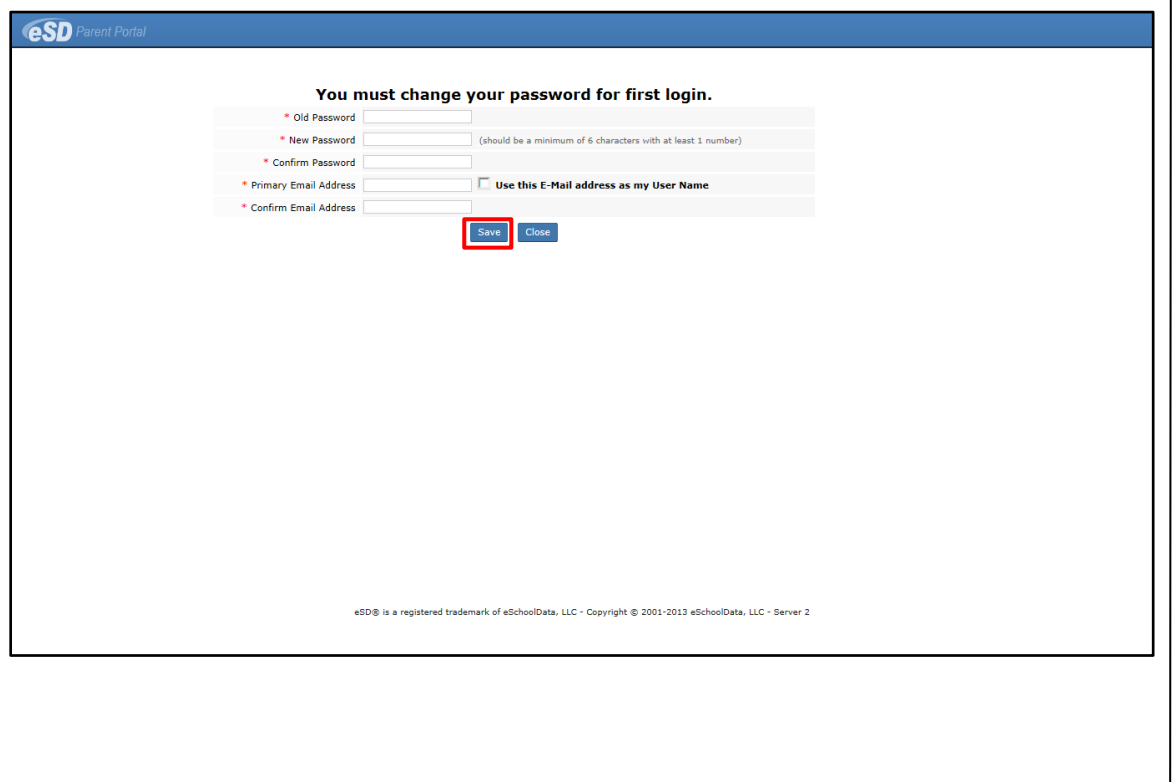

# <span id="page-6-0"></span>**Getting Help**

Users can get help both before and after logging in to the eSD® Parent Portal. From the Login screen, click the link where it says **"F.A.Q."** to access the **eSchoolData Parent Portal F.A.Q.**

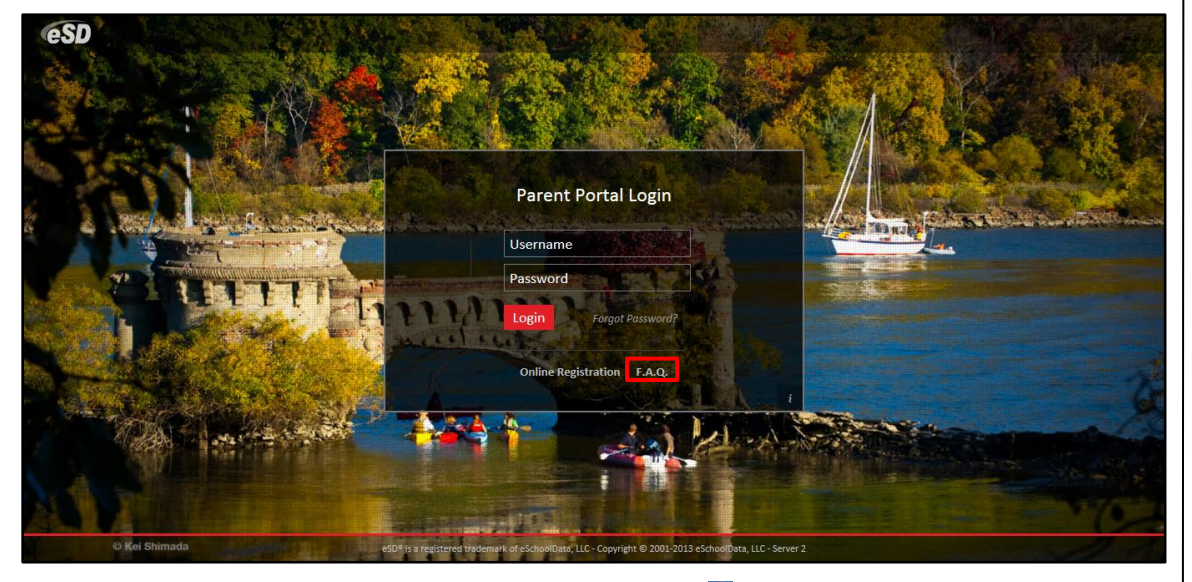

Once logged in to your Portal account, click the **Help icon** in the upper right corner of the Parent Portal screens to access the **eSchoolData Parent Portal F.A.Q.**

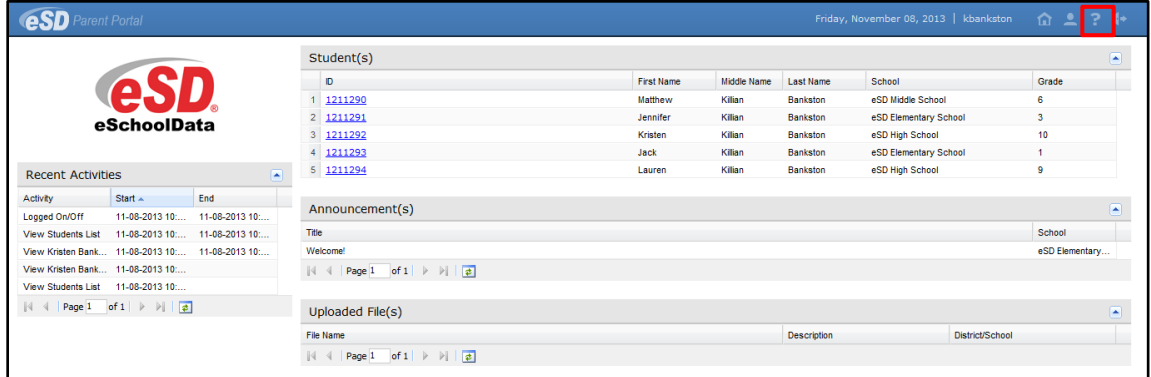

The **F.A.Q.** provides portal account holders with answers to commonly asked questions.

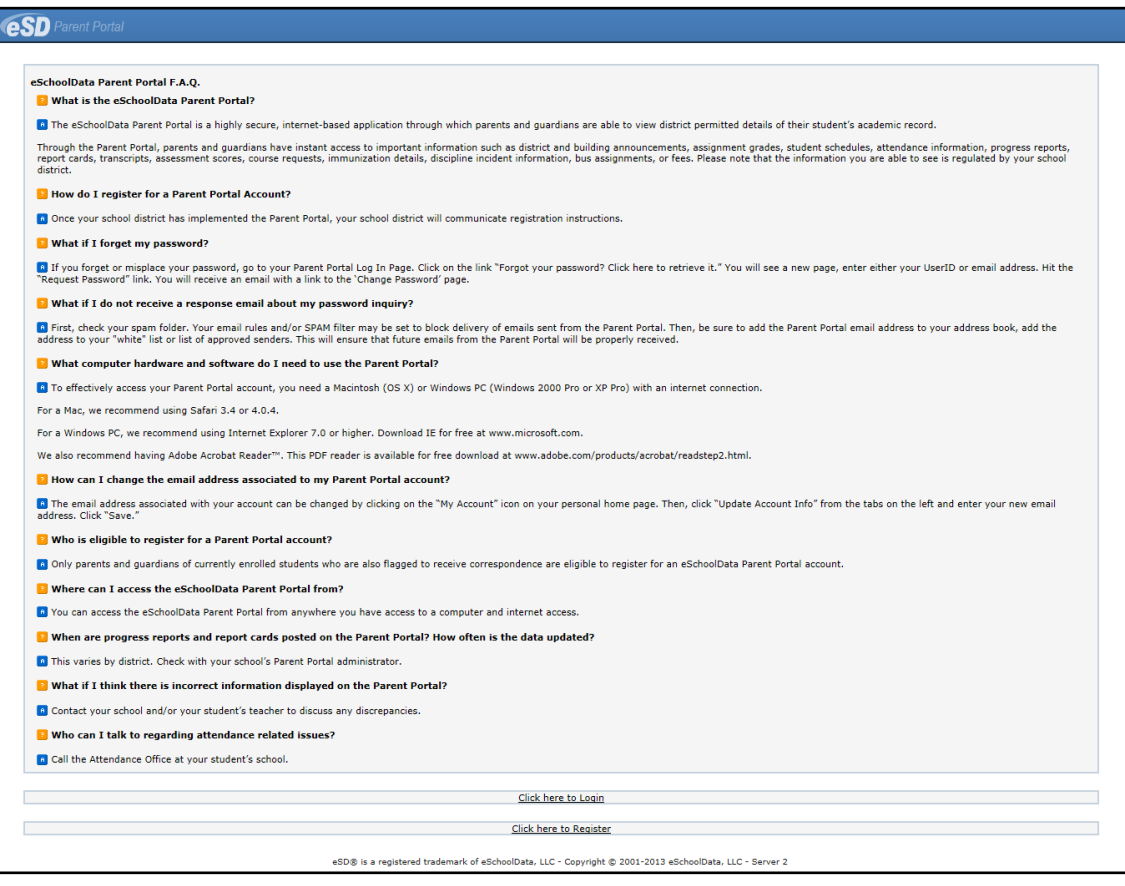

## <span id="page-7-0"></span>**Navigating the Portal**

A successful login displays the Portal Homepage, which allows the portal account holder to see a list of their **Student(s)**, view district/school **Announcement(s)** and access any district/school **Uploaded File(s)**. On the left side of the screen, Parents/Guardians can view a log of their **Recent Activities**. On the right side of the screen, there are icons for **Home n**, My Account **-**, **Help** and **Logout** ...

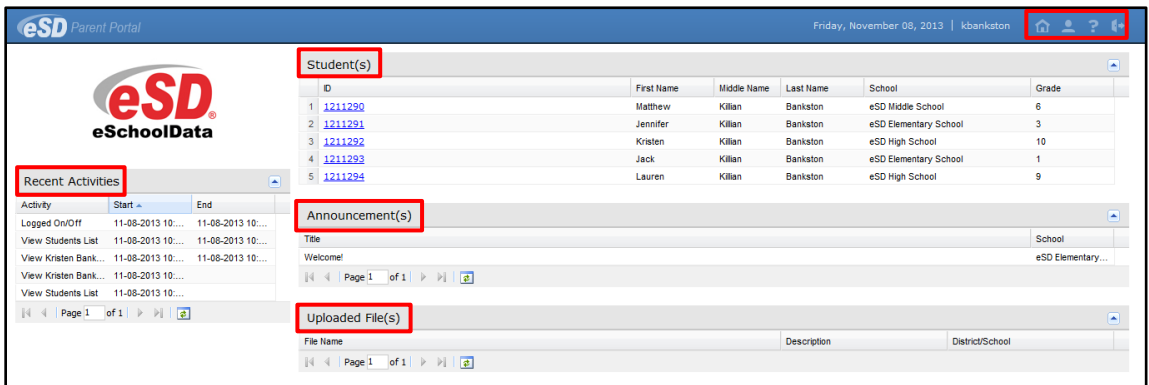

Click on a hyperlinked **Student's ID Number** in the list of **Student(s)** to view student-specific information.

Click a **tab** to bring up the corresponding information. All tabs may not be available, and their order may differ from these screenshots, depending upon your school district's use of the eSchoolData system. If there are more tabs than the resolution of your screen will show, either side of the tab header will display left  $\leq$  and right  $\geq$  scroll arrows. These arrows will display as inactive left or inactive right if there are no more hidden tabs.

The **Profile** tab displays **Important Dates**, such as Marking Period and Progress Report dates. Parents/guardians can also access the **Conversation** function, which allows parents/guardians to communicate with staff members. Click **Add New Conversation** to create a new message.

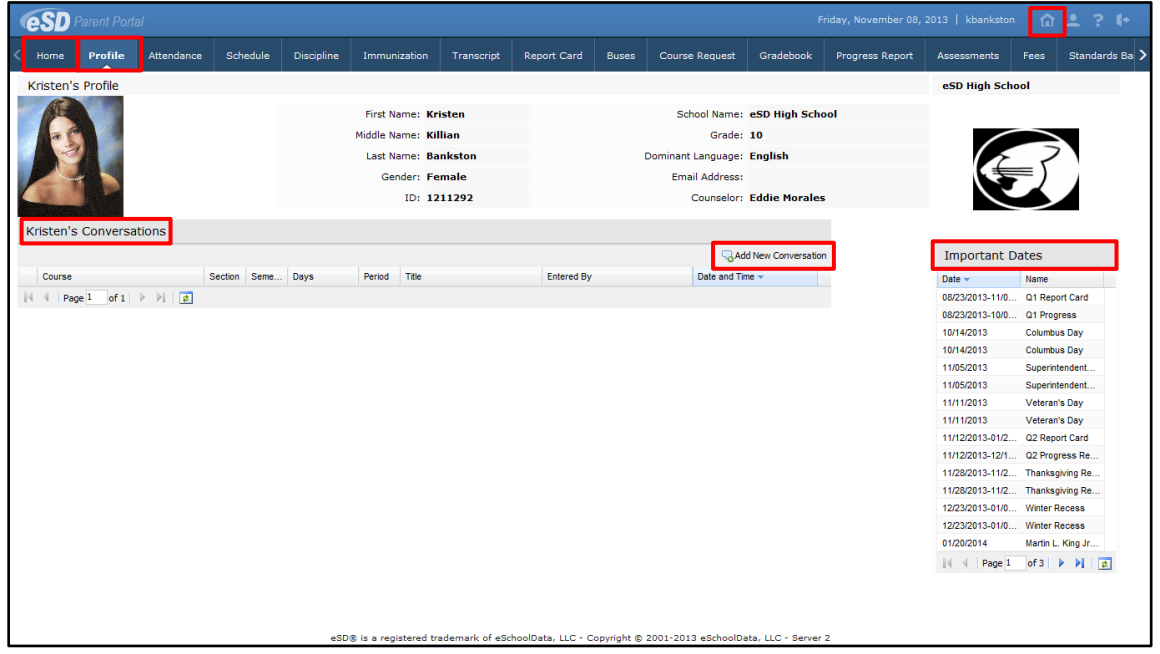

Select the **class**/**teacher** to which the new conversation is related and enter a **Title** for the conversation. Check **Display on student portal** to have the conversation display in the student's account on the Student Portal in addition to the selected class teacher's conversations list. Enter the message and when finished, click **Submit**.

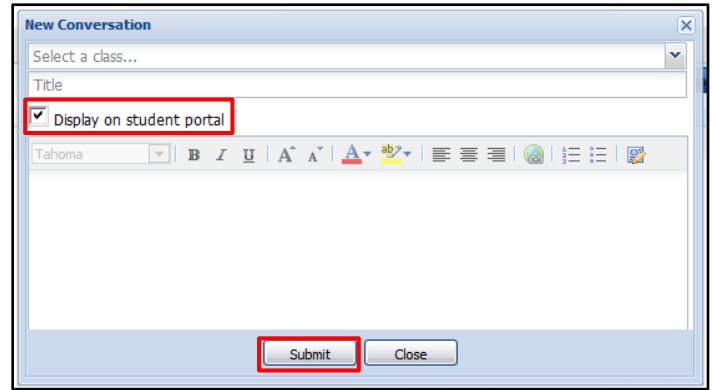

**Tip:**

The **Home** tab, as well as the **Home** icon in the top right corner of the screen, will display your Portal Homepage with the list of your Students and the Announcements.

**Tip:**

Hover your mouse over an icon to display a Tooltip with the icon's name.

Click the **Attendance** tab to view the student's Attendance. Attendance will display based on settings established by the district. Click the **Print icon** to print the student's attendance, or the **Print Note icon the print an attendance note.** 

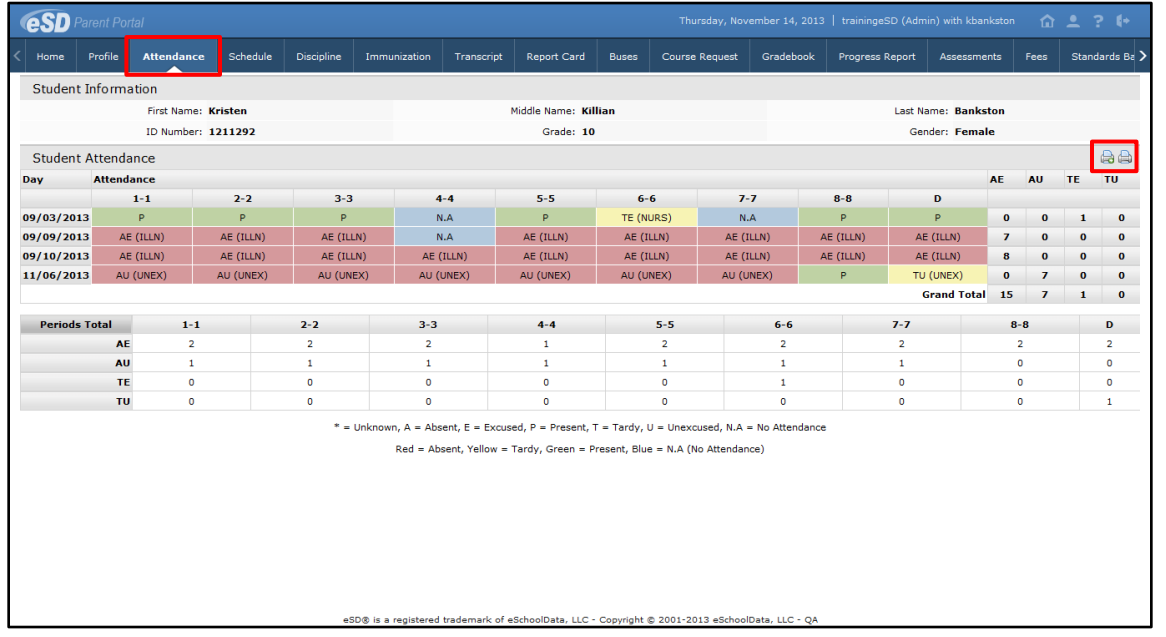

Click on the **Schedule** tab to view the student's schedule. The **Partially Scheduled icon** denotes the student has been pulled out of that class for a given day pattern. The pull out day pattern(s) will be missing. If a teacher has enabled the eSD webpage functionality, a link to the teacher's webpage will display in the Webpage column. Click the Print icon **the the print the** student's schedule.

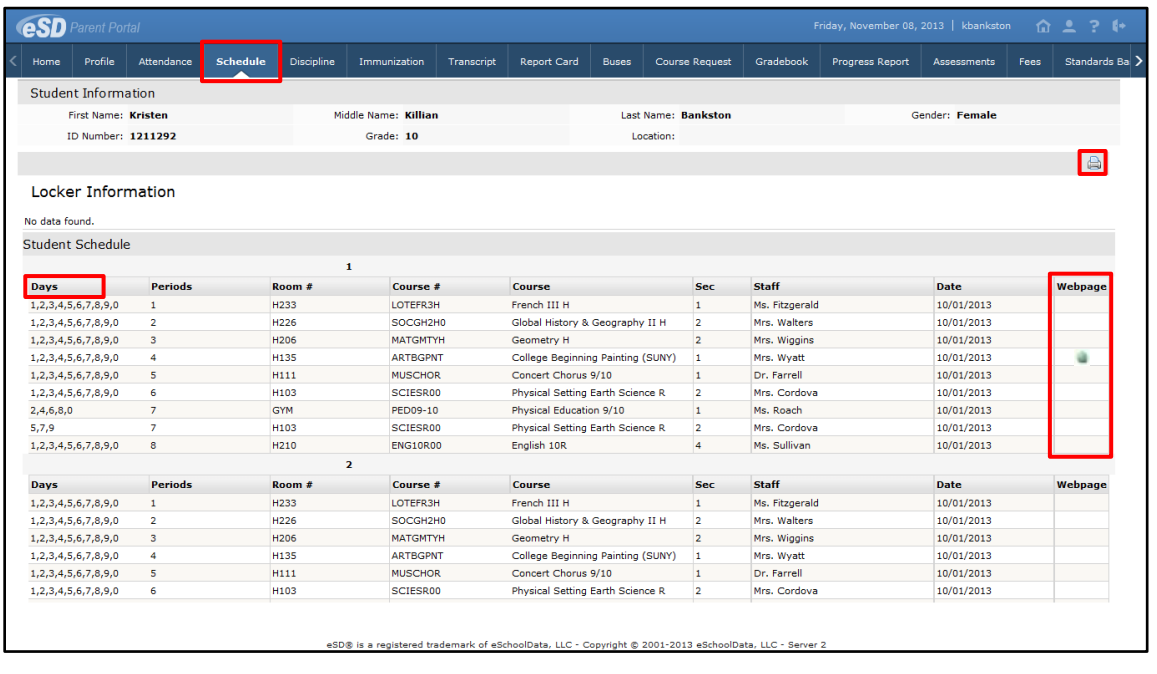

#### **Note:**

The teacher's webpage will display ALL classes for that teacher. Select the appropriate class from the left-side column to view that class' webpage.

Click on the **Discipline** tab to view the student's discipline history. Click the **Print icon** to print the student's discipline record.

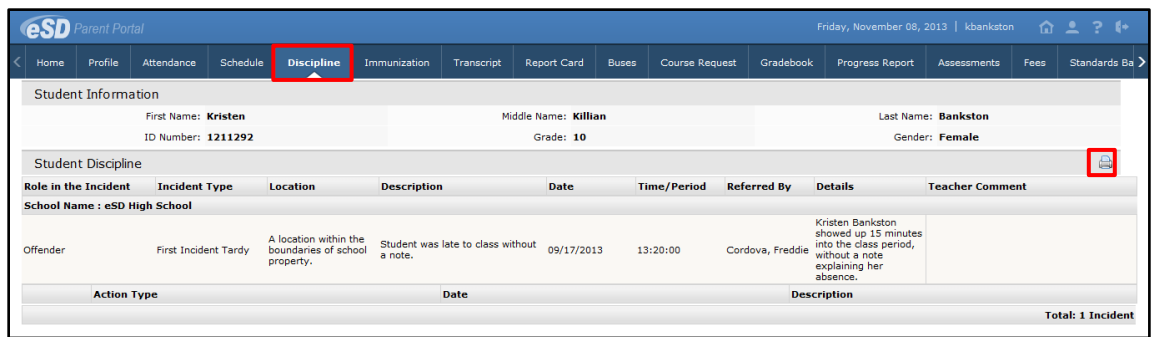

Click on the **Immunization** tab to view the student's immunization records on file with the district. Click the **Print icon** to print the student's immunization records.

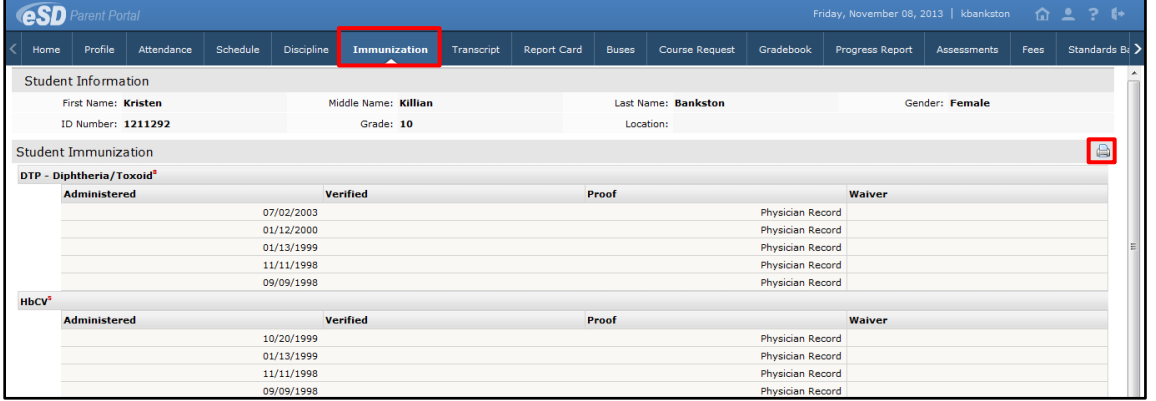

## Click on the **Transcript** tab to view the student's transcript. Click **Print** to print an **unofficial** Transcript directly from this screen.

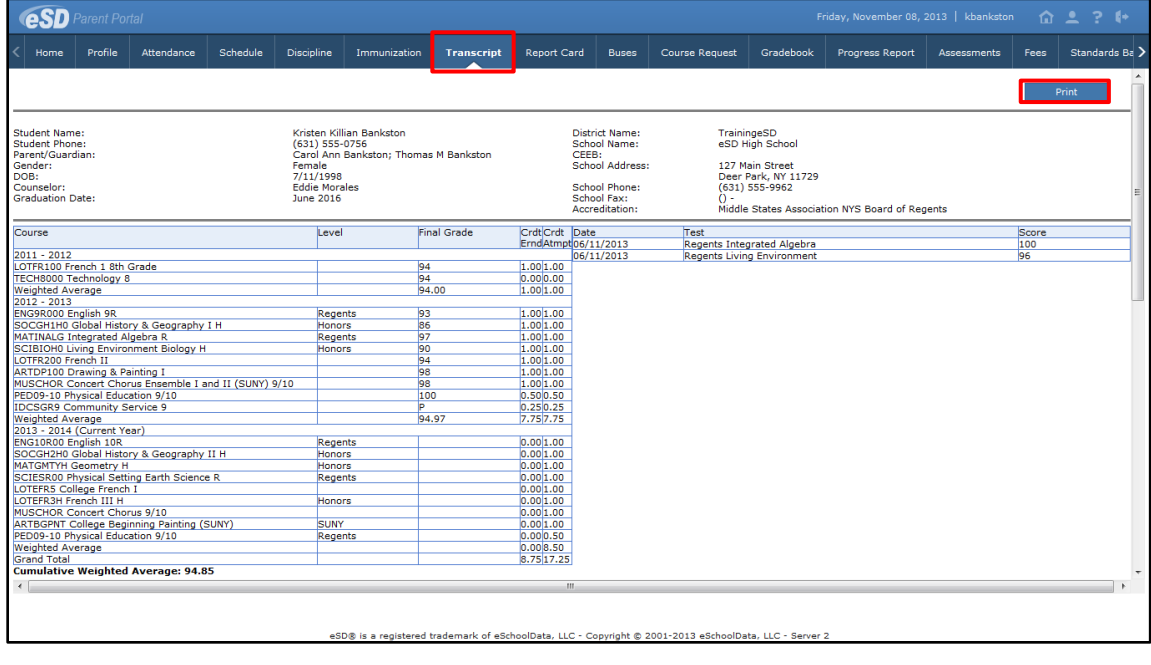

### **Note:**

Transcripts will be published to the Portal at the school district's discretion.

## Click on the **Report Card** tab to view the student's report card. Click **Print** to print an **unofficial** Report Card directly from this screen.

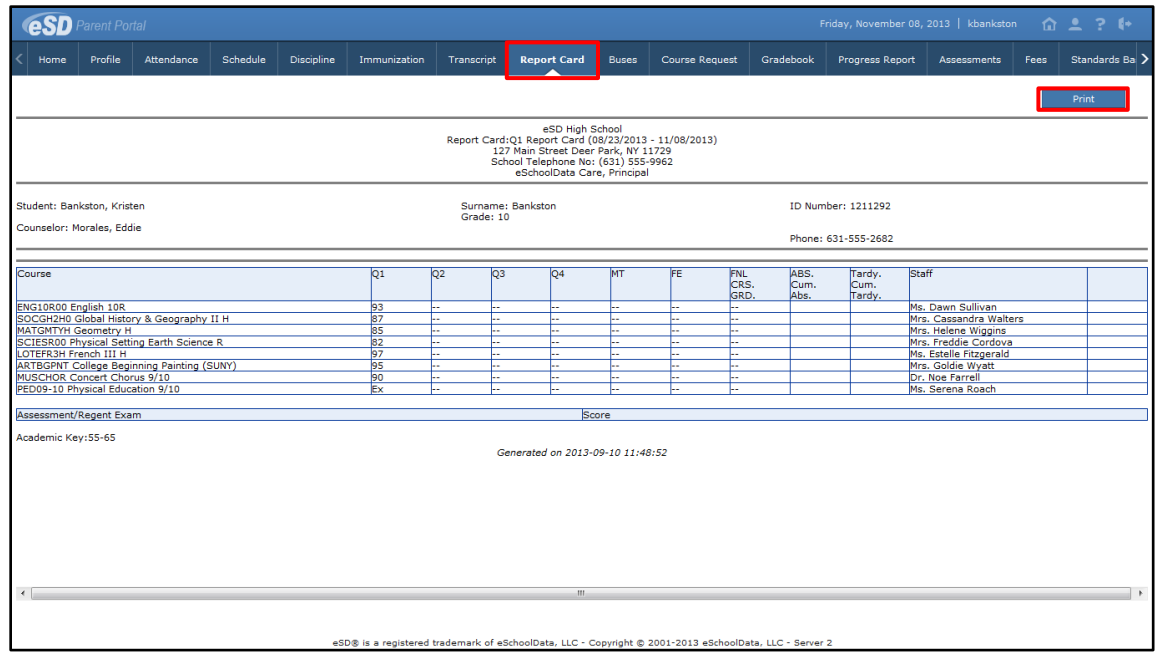

Click on the **Buses** tab to view the student's bus information. Click the **Print icon** to print the student's bus information.

![](_page_11_Picture_110.jpeg)

Click on the **Course Requests** tab to view the student's current Course Requests. Depending on the district's policy and settings, parents/guardians will be able to enter new Course Requests by clicking the **New Request** button.

![](_page_11_Picture_111.jpeg)

#### **Note:**

**Note:**

Course requests entered by parents can be deleted until they are approved.

Report Cards will be published to the Portal at the school district's discretion.

**Search** for courses by **Department** or **Subject** area. Check the **Select** checkbox next to the requested course(s). Comments can be added if desired. Click **Save** to add the request(s).

![](_page_12_Picture_151.jpeg)

Click on the **Gradebook** tab to view the student's class list and published assignments. The default view is of the student schedule arranged by period. Users can change the **Marking Period** (defaults to the current Marking Period) from the drop-down menu, and click a course in the **Class List** to view specific details.

The Gradebook Assignments window is broken into two sections; the **Class List** menu on the left, and the **Classes** window on the right. Click the **Hide icon** to collapse the **Class List** menu, or the **Display icon b** to show the collapsed menu.

![](_page_12_Picture_152.jpeg)

#### **Note:**

The **Print** button will open a new window which displays the current classes screen for printing.

The **Print All** button will open a new window that separates each class into a section for compartmentalized printing.

The Assignments window, when opened, will allow users to search for Assignments by **Marking Period** (defaults to the current Marking Period) or a specific **Date Range** (click **Go** after selecting the **From**/**To** dates).

![](_page_13_Picture_202.jpeg)

Click a Class name from the Class List menu to display specific details for the selected Class.

In the **Class Work** section, click the **Expand icon H** next to an Assignment Category to display the published assignments in that category. The **Teacher's Comment** column will display assignment-specific comments. Click the **Assignment Description icon** to view the assignment description. Click the **View Report** link to view any Performance Reports posted by the teacher. Click **Print** to print the displayed assignments, or **Print All** to print assignments for each class.

![](_page_13_Picture_203.jpeg)

#### **Note:**

Mini courses that occur between Marking Periods can be viewed using the **All Classes** selection from the **Class List**.

#### **Note:**

Alpha equivalents will display for the **CMPA**, **Marking Period Average**, and **Marking Period Grade**, when **Alpha Grade Conversion** has been set for the course.

#### **Note:**

Users can **Collapse a** or **Expand** Gradebook sections, and **Hide «** or **Display (>>>** the Class List. Click on the **Progress Report** tab to view the student's progress report. Click **Print** to print an **unofficial** Progress Report directly from this screen.

![](_page_14_Picture_118.jpeg)

**Note:** Progress Reports will be published to the Portal at the school district's

discretion.

## **Note:**

Assessments will be published to the Portal at the school district's discretion.

Click on the **Assessments** tab to view the student's assessments. Click the **Print icon** to print a copy of the student's assessments.

![](_page_14_Picture_119.jpeg)

Click on the **Fees** tab to view the student's fees. Invoice information and total balance will be displayed. Click the **Print icon the print a copy of the student's fees.** 

![](_page_14_Picture_120.jpeg)

Click on the **ERC** tab to view the student's elementary report card. Click **Print** to print an **unofficial** Elementary Report Card directly from this screen.

![](_page_15_Picture_106.jpeg)

Click on the **Custom ERC** tab to view the student's custom elementary report card. Select the **Marking Period** then click **View Custom ERC**.

![](_page_15_Picture_107.jpeg)

The **Custom ERC** will be generated and will open in a new window. Use the toolbar at top left to navigate through, **Print** and/or **Save** the Custom ERC.

![](_page_15_Picture_108.jpeg)

**Note:** Elementary Report Cards

will be published to the Portal at the school district's discretion.

**Note:**

Custom ERCs will be published to the Portal at the school district's discretion.

Click the Standards-Based Report Card tab to view the student's Standards-Based report card. Click **Print** to print an **unofficial** Report Card directly from this screen.

![](_page_16_Picture_106.jpeg)

Click the Standards-Based Progress Report tab to view the student's Standards-Based progress report. Click **Print** to print an **unofficial** Progress Report directly from this screen.

![](_page_16_Picture_107.jpeg)

#### **Note:**

Standards-Based Report Cards will be published to the Portal at the school district's discretion.

#### **Note:**

Standards-Based Progress Reports will be published to the Portal at the school district's discretion.

# <span id="page-17-0"></span>**Updating Account Info**

Parents/guardians can update account information at any time. Click the My Account icon **a** at the top right of the Portal screens. The **Update Account Info** tab is the default tab. From here, passwords, usernames, and primary email addresses can be changed. Enter the new information in one or all of these categories, and click **Update Account Information** when finished.

![](_page_17_Picture_169.jpeg)

Click the **Personal Information** tab to request changes to your personal information. The following fields can be updated: **Salutation**, **First Name**, **Last Name**, **Gender**, **Education Level**, **Phone Information** and **Email Information**. Additional phone numbers and email addresses can be added using the **Add Phone** and **Add Email** buttons. Click the **Delete icon** X to delete an existing phone number or email address. Click **Update Personal Info** when finished to submit the change request. Portal administrators have the option to accept or ignore change requests.

![](_page_17_Picture_170.jpeg)

### **Note:**

 $\overline{\phantom{a}}$ 

Once a guardian submits a request to update personal information, they will be prevented from submitting a subsequent request until all changes in the prior request have been accepted or ignored.

Parents/guardians will have access to the **Environmental Settings** tab if the school district is implementing a "Go Green" initiative to reduce the mailings of grade reporting documents. Parents/guardians can select, for each student, which available grade reporting documents they wish to continue to receive as paper mailings. Click **Update Settings** when finished.

![](_page_18_Picture_48.jpeg)